## **Añadir un elemento desde el banco BEDEC**

Hacemos clic en el icono dentro de justificación, en el que nos aparecerá código, medición, fase y clasificación de la justificación.

El primer paso para añadir un elemento es buscar-lo en el apartado **X**. Una vez encontramos el

elemento que queremos añadir hemos de utilizar el icono para arrastrarlo hasta código. De

esta manera:

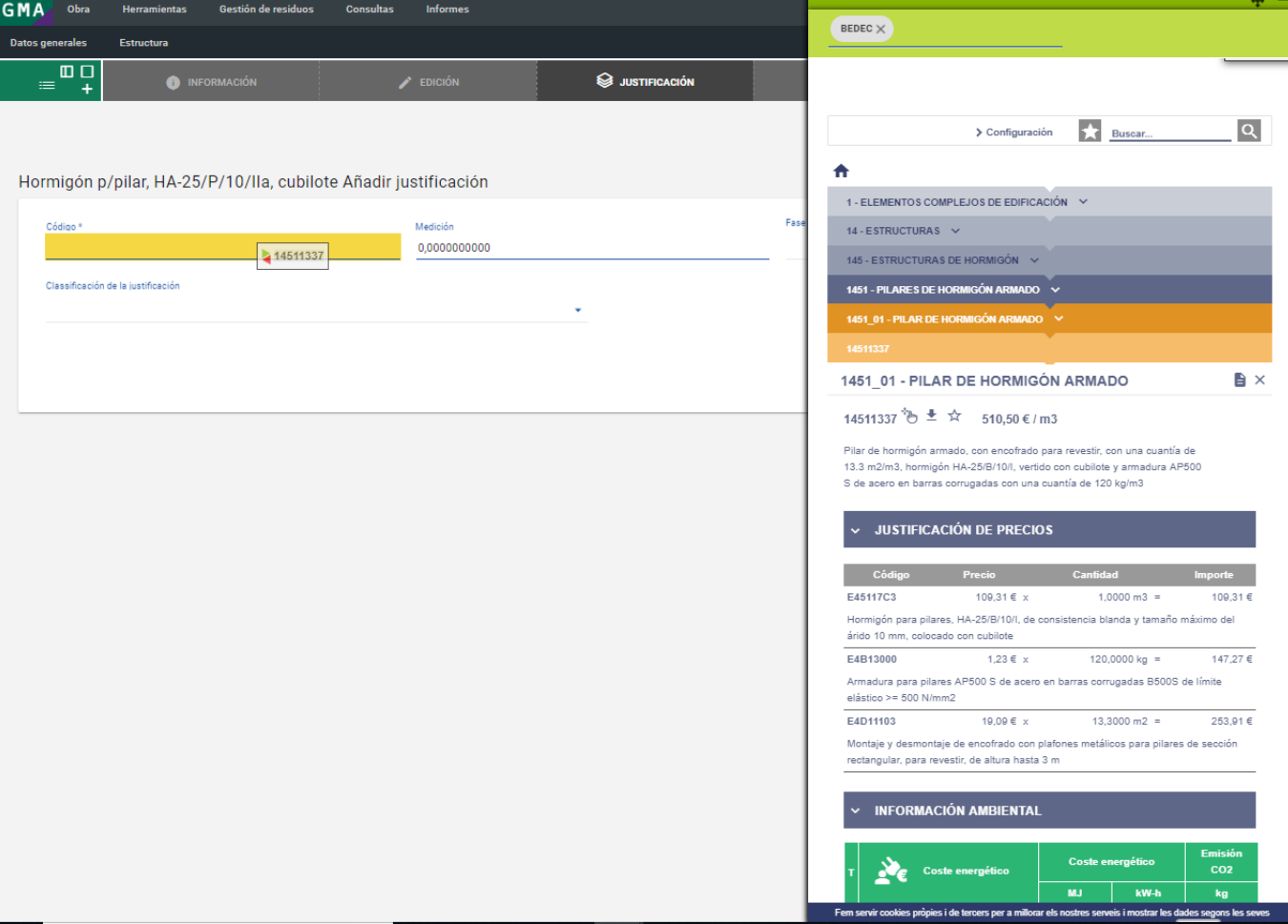

Last update: 2019/06/17 14:38 tcqi:tcqi\_modulos:tcqi\_gma:bedec http://wiki.itec.cat/doku.php?id=tcqi:tcqi\_modulos:tcqi\_gma:bedec

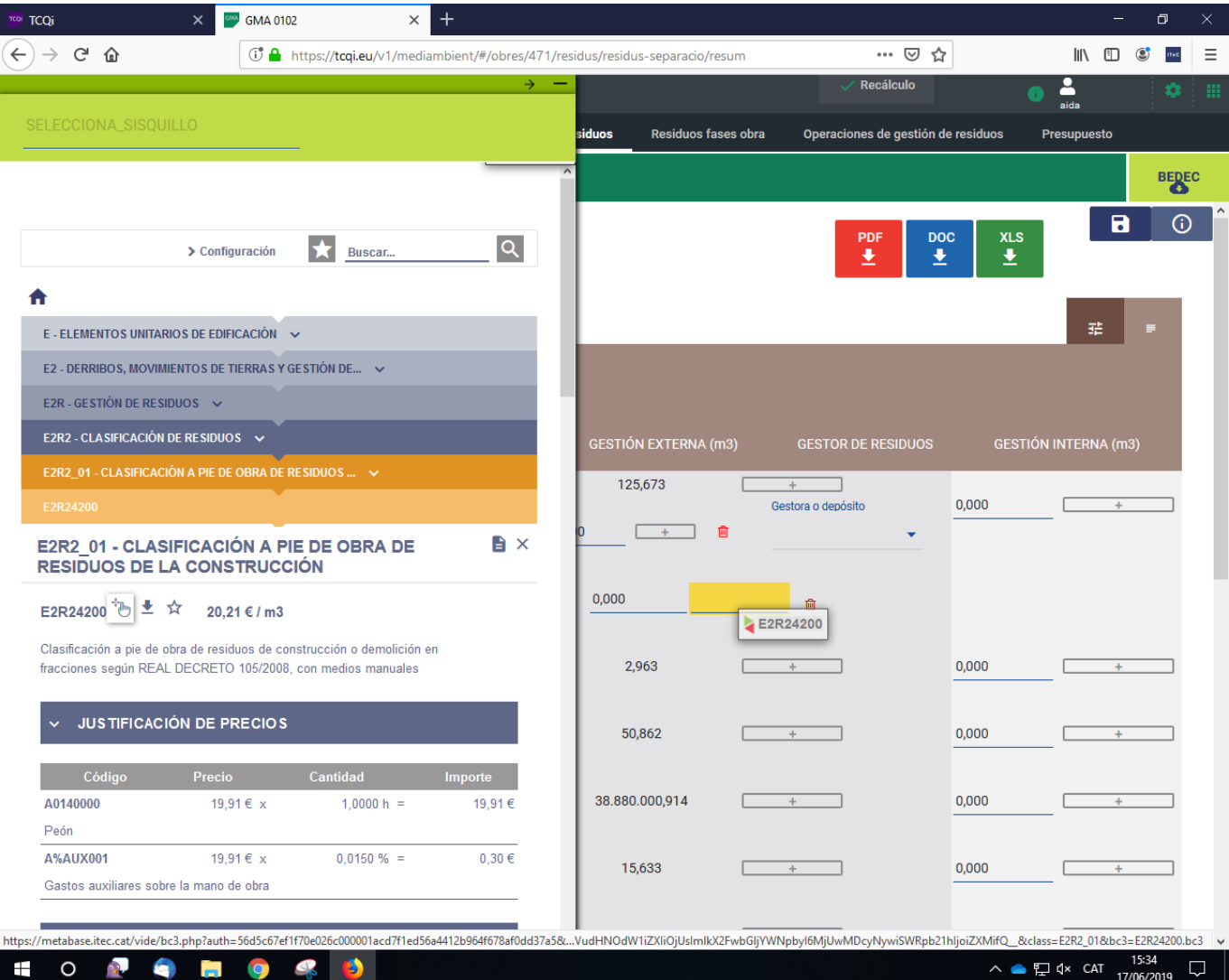

From: <http://wiki.itec.cat/> - **Wiki**

Permanent link: **[http://wiki.itec.cat/doku.php?id=tcqi:tcqi\\_modulos:tcqi\\_gma:bedec](http://wiki.itec.cat/doku.php?id=tcqi:tcqi_modulos:tcqi_gma:bedec)**

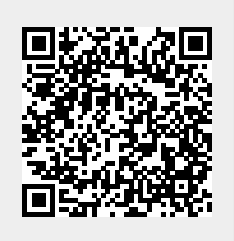

Last update: **2019/06/17 14:38**